# *Bureau national de la comptabilité – SBMFC*

Instructions permanentes d'opérations : Instructions de codage des transactions des détenteurs de la carte de crédit des Biens non publics (CC BNP) et d'impression du rapport annuel des CC BNP

*Version 2.0 2 mai 2022*

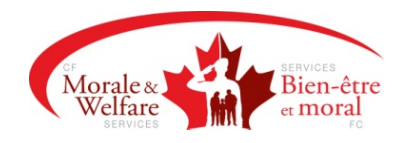

## *Registre de contrôle du document*

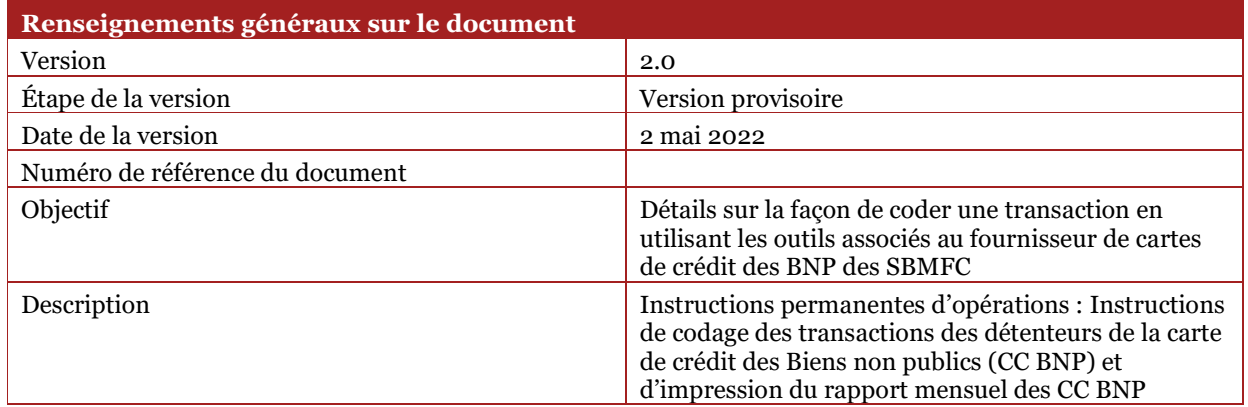

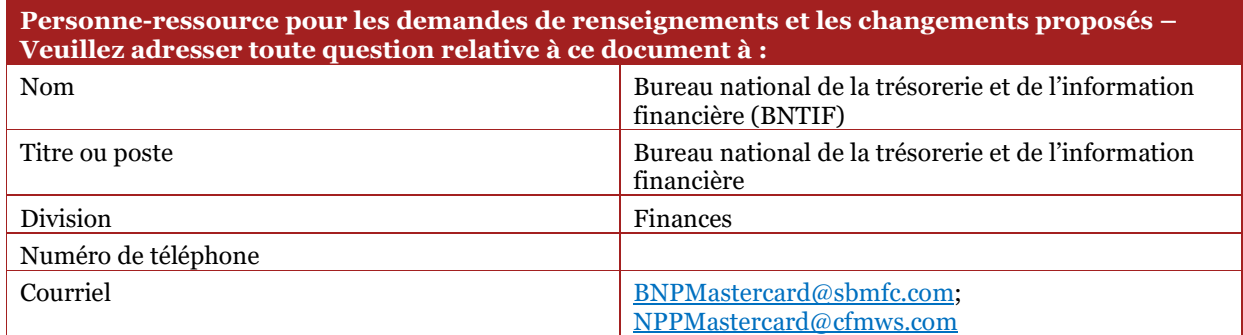

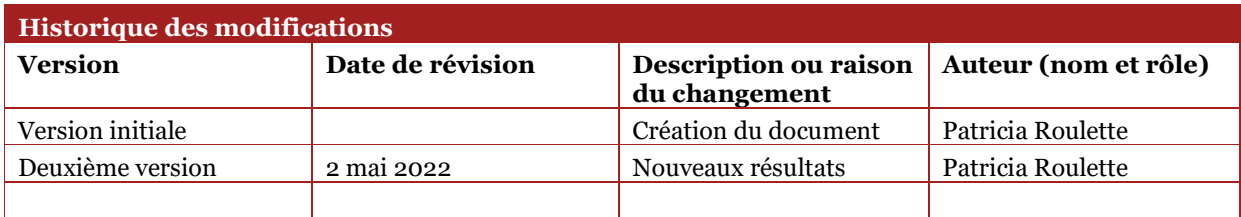

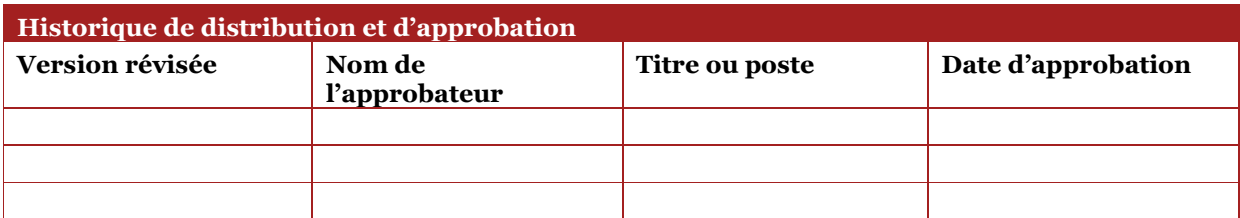

### *Table des matières*

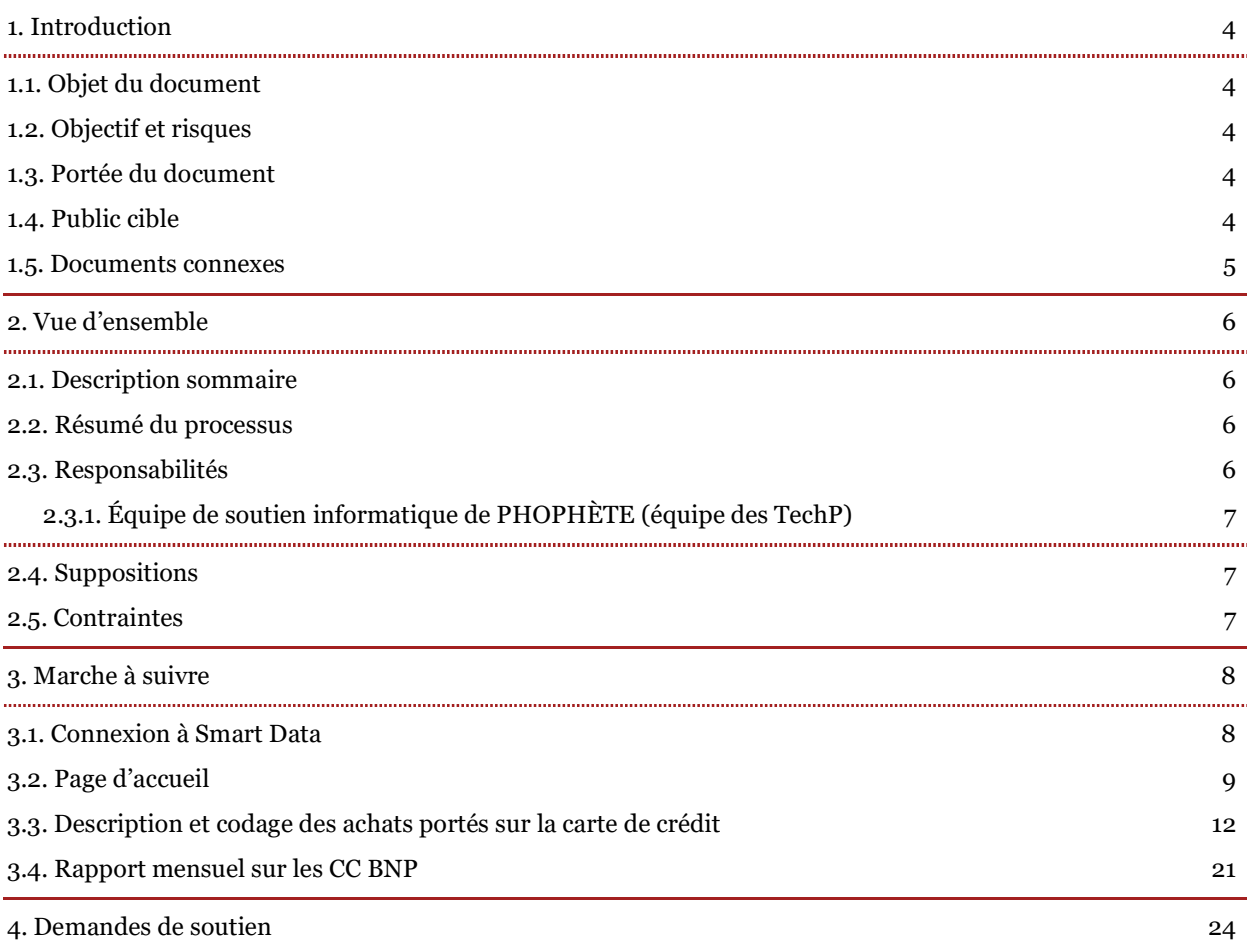

### **1.** *Introduction*

#### *1.1. Objet du document*

L'objet des présentes instructions permanentes d'opération (IPO) est de fournir aux détenteurs d'une carte de crédit des Biens non publics (CC BNP) des Services de bien-être et moral des Forces canadiennes (SBMFC) des directives sur la façon de naviguer sur la plateforme Mastercard Smart Data de la Banque Nationale du Canada afin de pouvoir coder leurs transactions pour tous leurs achats par carte de crédit et d'imprimer le rapport mensuel sur les CC BNP, dans le but de le signer et ainsi de se conformer aux modalités convenues dans la Convention régissant l'utilisation de la carte (chapitre 12, appendice 2, annexe B de l'A-FN-105/AG-001).

#### *1.2. Objectif et risques*

L'application rigoureuse des directives énoncées dans les présentes IPO permettra de remplir avec succès et en temps opportun le rapport sur les CC BNP, de respecter les opérations comptables au sein des SBMFC et de démontrer la conformité aux responsabilités des détenteurs de carte énoncées dans la Convention régissant l'utilisation de la carte. Le non-respect des directives fournies dans le présent document peut entraîner, notamment, les conséquences ci-dessous.

- Le fait de ne pas coder les transactions peut entraîner l'enregistrement inexact des dépenses dans les états financiers de l'unité ou des unités respectives des détenteurs de la carte de crédit.
- Le fait de ne pas coder les transactions peut entraîner la suspension ou l'annulation de la carte de crédit, conformément à la Convention régissant l'utilisation de la carte (chapitre 12, appendice 2, annexe B de l'A-FN-105/AG-001).

#### *1.3. Portée du document*

Le présent document indique :

- le rôle des détenteurs d'une CC BNP au sein des SBMFC;
- les outils nécessaires pour coder les achats par CC BNP afin qu'ils soient indiqués avec exactitude dans les états financiers des SBMFC;
- le délai prévu pour le codage des transactions;
- la manière précise de coder une transaction à l'aide des outils associés au fournisseur de cartes de crédit des SBMFC;
- les coordonnées des personnes à contacter pour obtenir de l'aide sur l'utilisation des outils nécessaires au codage des achats par carte de crédit

Le présent document n'indique pas :

les autres rôles liés aux cartes de crédit au sein des SBMFC

### *1.4. Public cible*

Le document a été préparé à l'intention des personnes suivantes :

- détenteurs d'une CC BNP;
- représentants désignés par les détenteurs d'une CC BNP;
- coordonnateurs des CC BNP dans les bases (échelle locale);
- coordonnateurs des CC BNP (échelle nationale)

Bureau national de la comptabilité – SBMFC

#### *1.5. Documents connexes*

 $\mathbf{I}$ 

Vous trouverez dans le tableau suivant des renseignements sur les documents connexes à celui-ci.

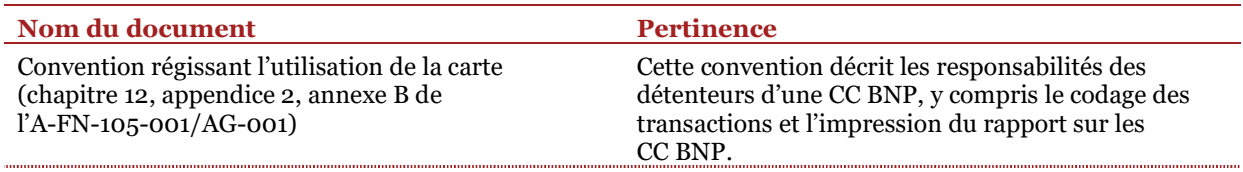

### **2.** *Vue d'ensemble*

#### *2.1. Description sommaire*

Les présentes IPO visent à fournir aux détenteurs d'une CC BNP et à leurs représentants désignés des renseignements sur les rôles entourant les CC BNP, les outils à leur disposition et l'importance de coder les achats approuvés effectués avec les CC BNP. Des détails concernant le non-respect des directives sont également présentés.

Les dépenses doivent être codées dans la plateforme du fournisseur de CC BNP. Une fois codées, ces transactions sont exportées électroniquement de la plateforme du fournisseur et téléversées dans PROPHÈTE, le système d'information sur la comptabilité des SBMFC, par le Bureau national des comptes fournisseurs (BNCF). Les transactions passent ensuite par un processus d'approbation comptable et les dépenses sont portées aux états financiers des différentes unités.

#### *2.2. Résumé du processus*

Au moins une fois par mois, et au plus tard le deuxième jour ouvrable du mois suivant, les détenteurs d'une CC BNP doivent se connecter à la plateforme du fournisseur de CC BNP pour coder leurs transactions, en faire le rapprochement et imprimer le rapport sur les CC BNP, qui doit être signé par leur responsable de l'approbation des paiements assigné.

Les détenteurs d'une CC BNP doivent se connecter à la plateforme Smart Data de la Banque Nationale du Canada pour coder les achats portés à leur carte de crédit Mastercard, en indiquant l'entité, le point de vente, le compte naturel, le sous compte, le centre de profit et le compte intersociétés appropriés ainsi qu'une description des dépenses engagées. Les détenteurs de CC BNP doivent également indiquer les taxes liées à leurs transactions, en utilisant la fonction de transaction fractionnée. Une fois que toutes les transactions ont été codées avec succès et vérifiées, les détenteurs d'une CC BNP doivent saisir cette information dans le rapport intitulé « Récapitulatif mensuel CFMWS », situé dans la section Rapports de Smart Data.

Ce rapport mensuel doit être accompagné des reçus originaux, des approbations techniques et de tout autre document requis pour justifier les achats. Le rapport et les pièces justificatives qui l'accompagnent doivent être soumis au bureau local de la comptabilité dans un délai de 20 jours civils, conformément au chapitre 12, paragraphe 19, de l'A-FN-105-001.

#### *2.3. Responsabilités*

Il convient de noter les définitions suivantes dans le contexte des CC BNP.

- a. **Détenteur d'une CC BNP :** personne au nom de laquelle une carte de crédit est émise et qui assume la responsabilité des frais imputés à la carte.
- b. **Représentant désigné :** personne qui a reçu l'autorisation de coder et/ou de faire le rapprochement des dépenses du détenteur d'une CC BNP en son nom.
- c. **Gestionnaire d'un groupe de comptes de CC BNP :** responsable qui supervise plusieurs détenteurs de CC BNP et qui peut voir les dépenses de ces derniers.
- d. **Coordonnateur des CC BNP dans la base :** le gestionnaire de la comptabilité des Biens non publics (GCBNP) local ou son équivalent est le représentant désigné pour recevoir et administrer les demandes de CC BNP, pour superviser les transactions et pour s'assurer de la conformité des détenteurs de carte de crédit à l'échelle locale.

Bureau national de la comptabilité – SBMFC

- e. **Coordonnateur des CC BNP :** personne au bureau national de la comptabilité (BNC) qui supervise la boîte de courriel BNPMastercard et qui administre le programme de CC BNP.
- f. **Bureau national des comptes fournisseurs (BNCF) :** division du BNC qui exporte électroniquement les transactions de la plateforme du fournisseur de CC BNP et qui téléverse ces transactions dans PROPHÈTE, le système d'information sur la comptabilité des SBMFC, où les dépenses sont ensuite portées aux états financiers des différentes unités.
- g. **Banque Nationale du Canada :** fournisseur actuel des CC BNP.
- h. **Smart Data :** plateforme Mastercard de la Banque Nationale du Canada pour le codage des transactions de CC BNP.

#### *2.3.1. Équipe de soutien informatique de PHOPHÈTE (équipe des TechP)*

L'équipe de soutien informatique de PROPHÈTE (TechP) travaille en étroite collaboration avec le BNC, la Banque Nationale du Canada et Mastercard afin de s'assurer que tous les paramètres sont respectés. Plusieurs essais ont été effectués avec succès concernant la transmission des rapports de la plateforme Smart Data de la Banque Nationale du Canada vers PROPHÈTE, le système d'information sur la comptabilité des SBMFC.

#### *2.4. Suppositions*

 Les utilisateurs de la plateforme Smart Data de la Banque Nationale du Canada doivent avoir des connaissances de base en informatique.

#### *2.5. Contraintes*

 Les détenteurs d'une carte de crédit doivent avoir fait l'achat des biens et des services au moyen de leur CC BNP.

### **3.** *Marche à suivre*

#### *3.1. Connexion à Smart Data*

Vous pouvez vous connecter à la plateforme Smart Data de la Banque Nationale à partir d'ici. Un nom d'utilisateur vous a été attribué lors de la création de votre compte Smart Data. Un exemple du courriel indiquant votre code d'utilisateur se trouve ci-dessous.

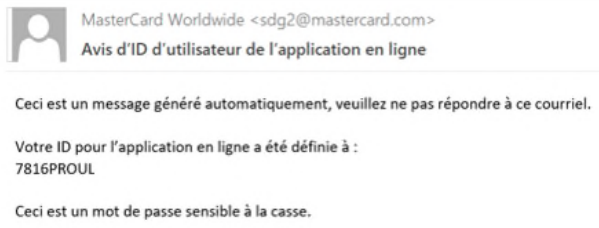

Vous devriez également avoir reçu un courriel contenant un mot de passe temporaire pour activer votre compte Smart Data. Au moment de l'activation de votre compte, vous devrez mettre à jour le mot de passe. Voici un exemple du courriel indiquant votre mot de passe temporaire.

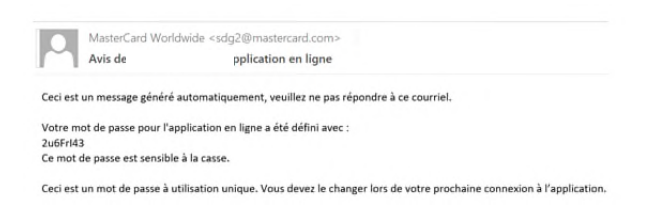

Si vous avez oublié votre mot de passe, vous pouvez envoyer un courriel à BNPMasterCard@sbmfc.com pour réinitialiser l'accès à votre compte. Vous recevrez alors un courriel contenant un mot de passe temporaire de Smart Data de la Banque Nationale du Canada. Vous aurez 48 heures pour utiliser le mot de passe temporaire pour obtenir l'accès à votre compte de CC BNP.

Vous pouvez également sélectionner la langue de votre choix en utilisant le menu déroulant situé au bas de la page de connexion. Les options sont « Français canadien » et « American English ».

Si vous n'apercevez pas le logo de la Banque Nationale du Canada au coin supérieur gauche de l'écran de connexion, vous n'utilisez pas la bonne plateforme Smart Data. Le lien Connectez-vous à Smart Data (mastercard.com) est fourni aux fins de référence.

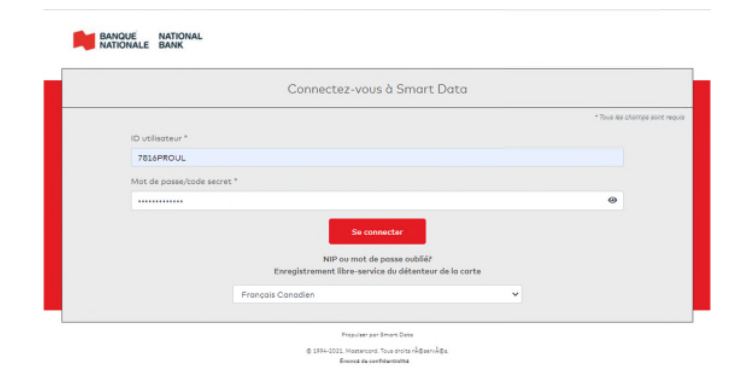

#### *3.2. Page d'accueil*

Une fois connecté, vous verrez la page d'accueil et votre **Rôle de l'utilisateur** dans Smart Data. La page d'accueil comporte de nombreuses sections : **Activité**, **Rapports et fichiers de données**, **Révision requise**, **Nouvelles**, **Liens**, **Centre de ressources** et **Capture d'écran**.

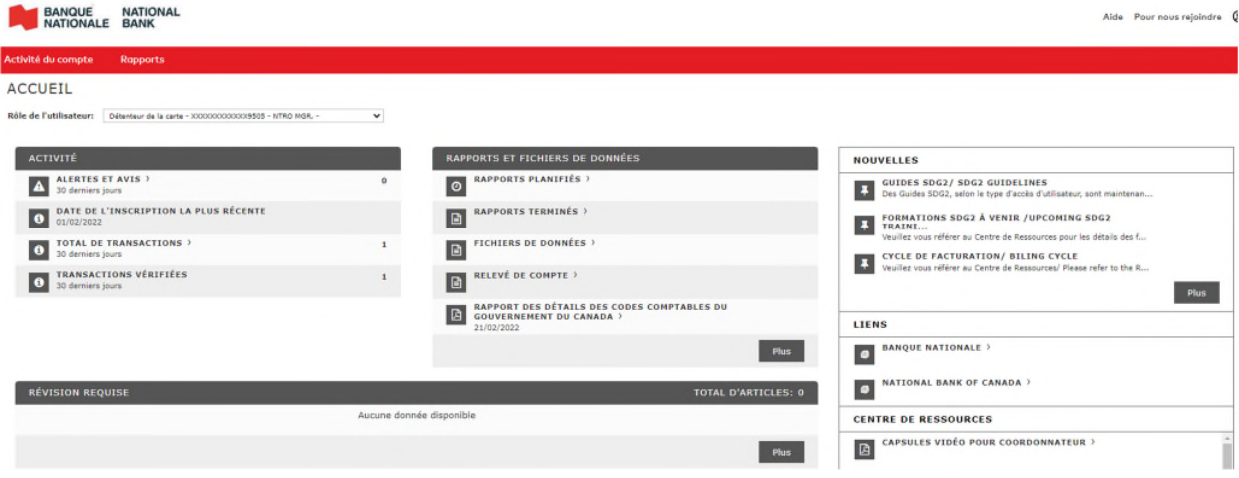

La section **Activité** contient des renseignements généraux importants. Voici les onglets de cette section.

- *Alertes et Avis* : permet d'obtenir une liste des alertes et des notifications relatives à votre profil
- *Date de l'inscription la plus récente* : indique la date de la dernière saisie de données fourni à titre informatif uniquement
- *Total des transactions* : permet de voir une liste de vos transactions. La liste peut être triée pour des dates spécifiques
- *Transactions vérifiées* : indique le nombre de transactions codées, vérifiées et enregistrées fourni à titre informatif uniquement

La section **Rapports et fichiers de données** montre les deux derniers rapports remplis et fournit des liens vers les rapports planifiés, les rapports soumis et les fichiers de données. Voici des précisions sur chacun des onglets de la section.

- **Rapports planifiés** : permet de voir la liste des rapports planifiés
- **Rapports terminés** : permet de voir la liste des rapports soumis
- **Fichiers de données** : permet de voir une liste des rapports que vous avez exécutés pour l'exportation; ces fichiers de données se trouvent à cet endroit aux fins d'exportation
- **Relevé de compte**

Dans la section *Révision requise*, vous trouverez les transactions des CC BNP non codées qui requièrent votre attention; ces transactions doivent être codées, enregistrées et cochées comme étant vérifiées.

La section *Capture d'écran* située au bas de la page d'accueil, présente des graphiques résumant l'activité de votre programme de carte, comme Catégorie de dépense et Total de dépenses. Ces instantanés varient en fonction du type d'utilisateur et des programmes.

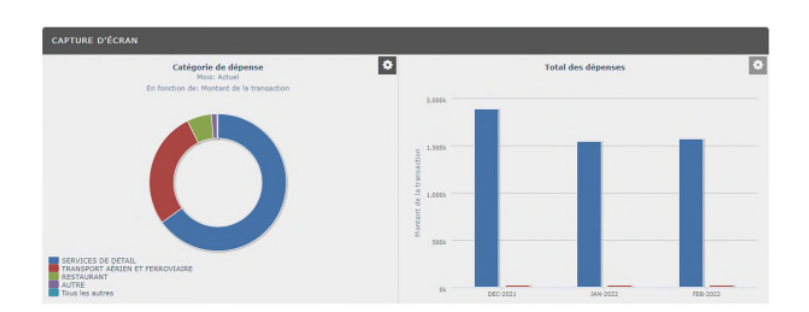

La section *Nouvelles* contient des messages, des ressources et des mises à jour publiés par les administrateurs de la plateforme Smart Data.

La section *Liens* contient des liens vers des sites Web utiles pour votre programme de carte de crédit, dont des liens vers des sites de la Banque Nationale du Canada.

La section *Centre de ressources* contient de la documentation sur Smart Data. Parmi les outils figurant dans cette section, vous trouverez des capsules vidéo pour les détenteurs de cartes de crédit, un guide d'utilisateur du compte, un guide des rapports types et des ressources d'aide en ligne.

Dans le coin supérieur droit de la page d'accueil se trouvent les boutons **Aide** et **Pour nous rejoindre** et l'icône d'accès à votre profil.

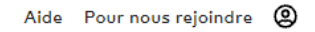

La bannière rouge en haut de l'écran contient deux menus déroulants, soit **Activité du compte** et **Rapports**.

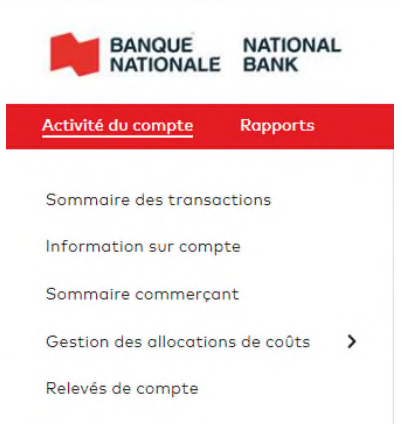

Le menu **Activité du compte** comprend plusieurs onglets, dont les suivants :

- 1. Sommaire des transactions : permet de trouver vos transactions et d'effectuer une recherche pour une période spécifique.
- 2. Information sur compte : fournit des détails concernant votre profil de détenteur de carte de crédit
- 3. Sommaire commerçant : présente les commerçants auprès desquels vous avez effectué des achats
- 4. Gestion des allocations de coûts : contient toute l'information de codage de compte par défaut qui s'applique à votre profil; cette information ne peut être modifiée que par les administrateurs du programme ou l'équipe MasterCard des BNP
- 5. Relevés de compte : contient les relevés de compte relatifs à l'activité de votre carte de crédit

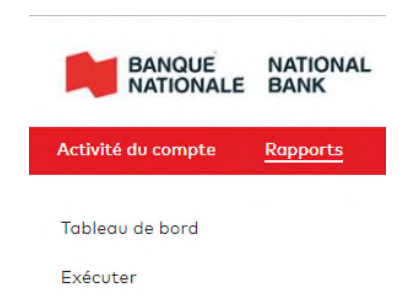

Le menu **Rapports** comprend quant à lui les onglets suivants :

- 1. Tableau de bord : contient les rapports planifiés et les rapports soumis
- 2. Exécuter : permet de sélectionner le ou les rapports que vous souhaitez exécuter

#### *3.3. Description et codage des achats portés sur la carte de crédit*

Il existe plusieurs façons de naviguer sur la plateforme Smart Data.

Pour coder vos transactions, l'une des façons de faire consiste à cliquer sur le bouton *Plus* au bas de la section Révision requise.

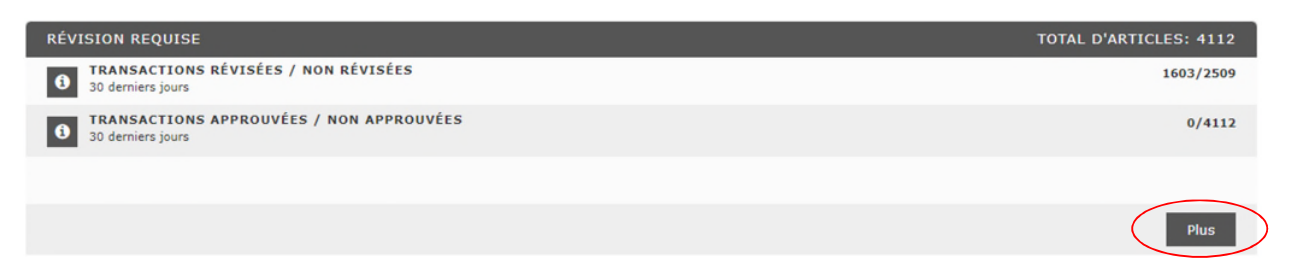

L'autre façon consiste à cliquer sur l'onglet **Total de transactions**.

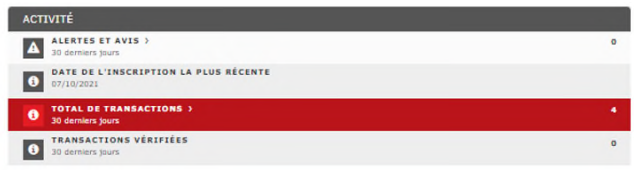

Vous pourrez alors faire une recherche par période, comme présenté dans la capture d'écran ci-dessous.

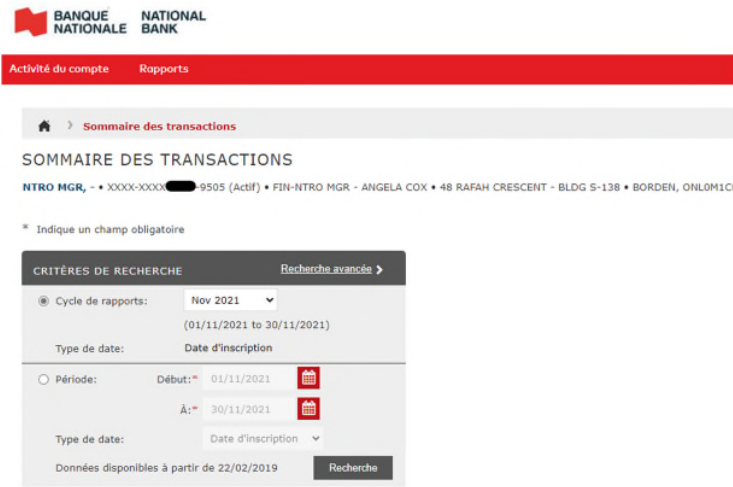

Peu importe la méthode choisie, vous arriverez à l'écran suivant :

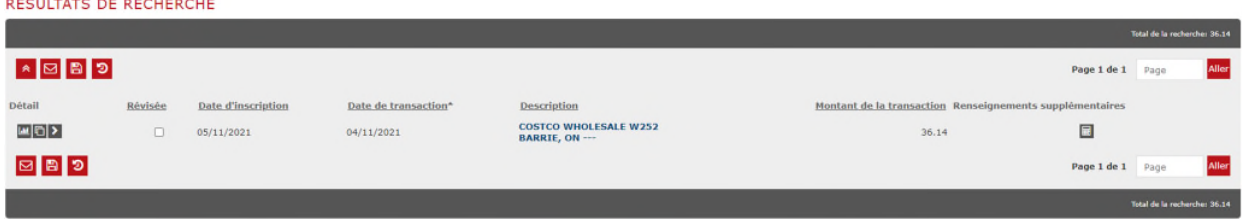

À partir de là, vous pouvez coder vos transactions.

transaction.

Lм

La première étape consiste à cliquer sur le bouton de transaction, situé à l'extrémité gauche de chaque ligne de

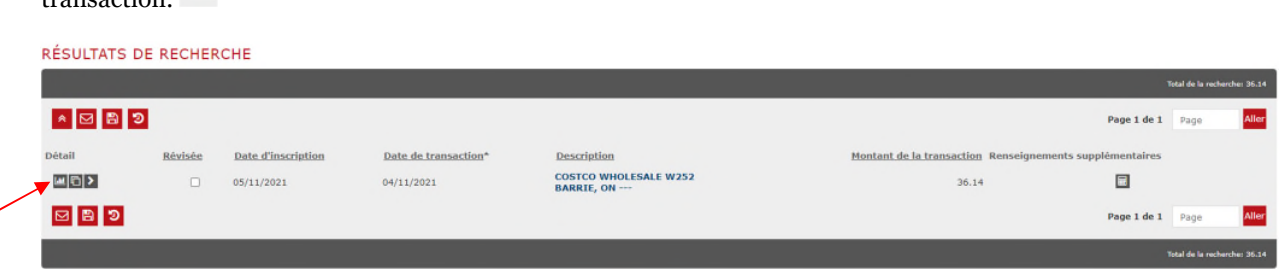

L'onglet **Détails financiers** s'ouvrira pour cette transaction, comme présenté ci-dessous.

Veuillez noter que chaque transaction possède un onglet **Détails financiers**. Celui-ci fournit les détails entourant la transaction, notamment la devise, le nom du commerçant et la méthode de paiement au terminal de point de vente.

Sur cette page, vous devez remplir le champ surligné dans la capture d'écran, **Description de la dépense**. Cette description est nécessaire, car il s'agit de l'information exportée de Smart Data et téléversée dans PROPHÈTE (le système d'information sur la comptabilité des SBMFC). Après avoir rempli ce champ, assurezvous de cliquer sur l'icône d'enregistrement pour enregistrer la description fournie.

Soyez bref dans votre description. **Ne pas** inclure de périodes ou ne pas cliquer Enter dans le champ **Description de la dépense**; cette action interférerait avec l'extraction des données dans PROPHÈTE.

Vous n'avez nul besoin de remplir le champ **Code client**.

Il est possible de coder votre transaction dans cet écran, à condition qu'aucune dépense n'ait été engagée et qu'aucun fractionnement n'est requis. Cependant, ce ne sera pas le cas dans la plupart des situations.

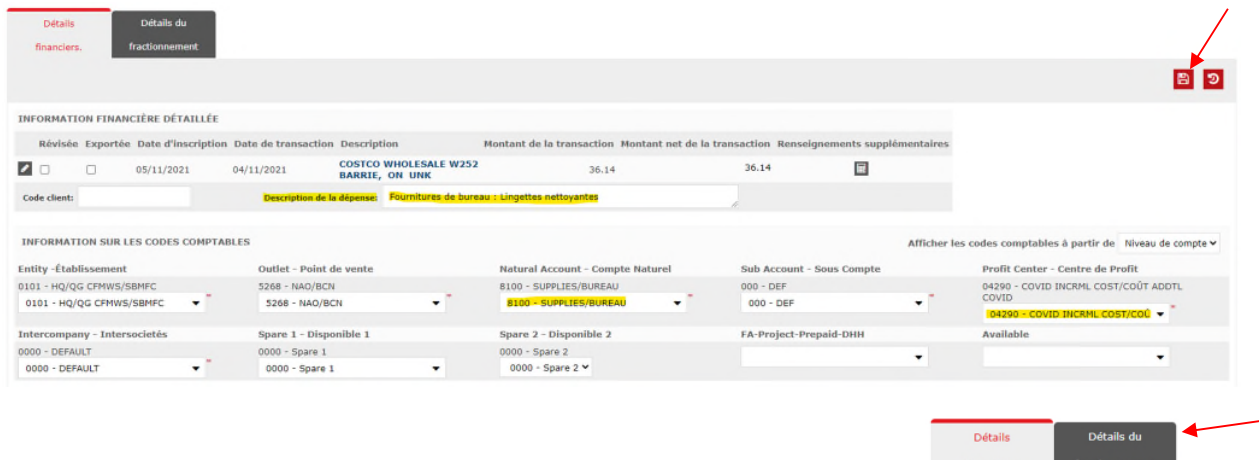

La prochaine étape consiste donc à sélectionner l'onglet Détails du fractionnement.

Dans cet onglet, la transaction est présentée comme suit.

fractionnement

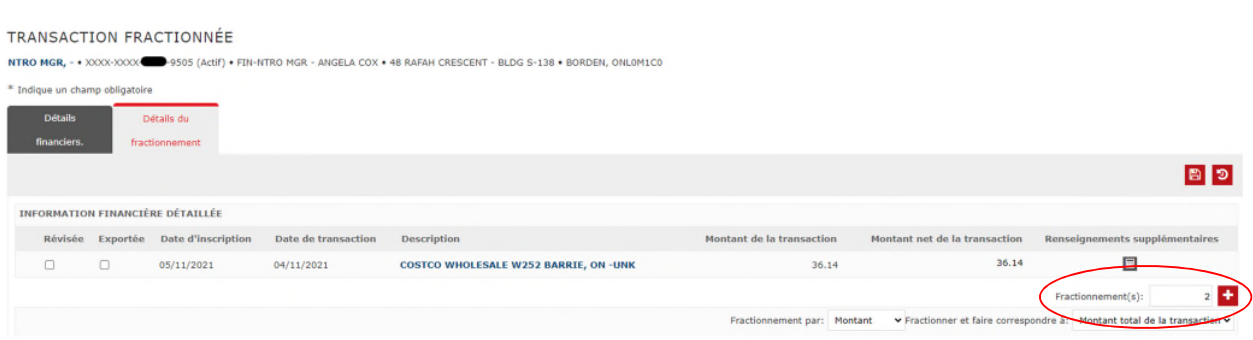

Veuillez noter qu'il est possible de coder votre transaction à partir de cette page; conformément au reçu, deux fractionnements sont nécessaires :

- 1. une ligne pour consigner la dépense en fournitures de bureau;
- 2. une ligne pour inscrire la TVH.

Afin de créer deux lignes pour coder la transaction, il est nécessaire de remplir le champ Fractionnement(s). Il faut maintenant décider du nombre de lignes nécessaires pour coder cette transaction correctement. Des lignes peuvent être ajoutées au moment de coder la transaction.

Pour ajouter une 3<sup>e</sup> ligne, une autre ligne doit être ajoutée au fractionnement de la transaction. Pour le faire, il suffit d'ajouter le nombre 1 dans le champ de fractionnement au-dessus et de cliquer sur le signe « + » <sup>+</sup>. Cette étape permettra d'ajouter une troisième ligne au fractionnement de la transaction.

Pour obtenir deux lignes, il faut changer le nombre dans le champ fractionnement pour faire état du nombre de lignes désiré, puis de cliquer sur le signe «  $+$  ».

Ainsi, l'écran suivant apparaît.

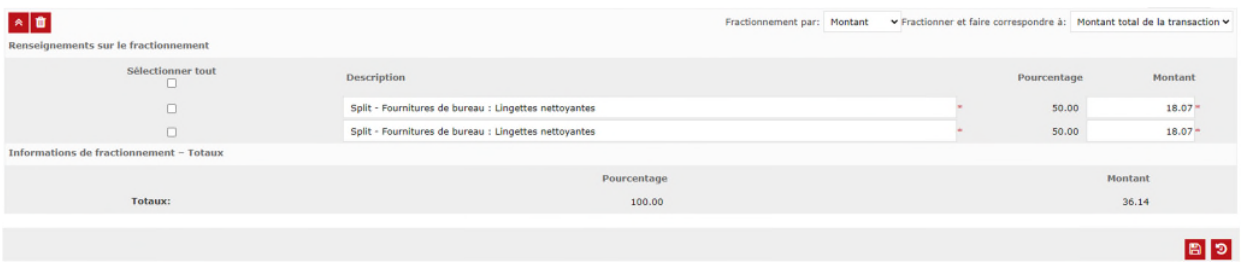

Maintenant, vous devez fournir une description pour chaque ligne et saisir le montant de chaque dépense respective dans le champ Montant. Le champ de pourcentage ne s'applique pas ici.

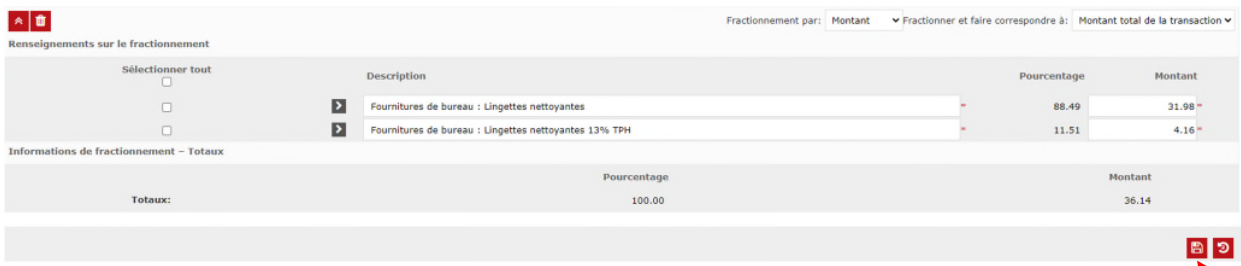

Il est important de cliquer sur l'icône d'enregistrement après avoir rempli tous les champs de cette section pour ne pas perdre les descriptions et les montants inscrits.

L'heure est maintenant venue de coder la transaction, soit en cliquant sur chaque flèche à gauche des descriptions ou en cliquant sur le bouton pour voir les détails de toutes les parties de la transaction en même temps.

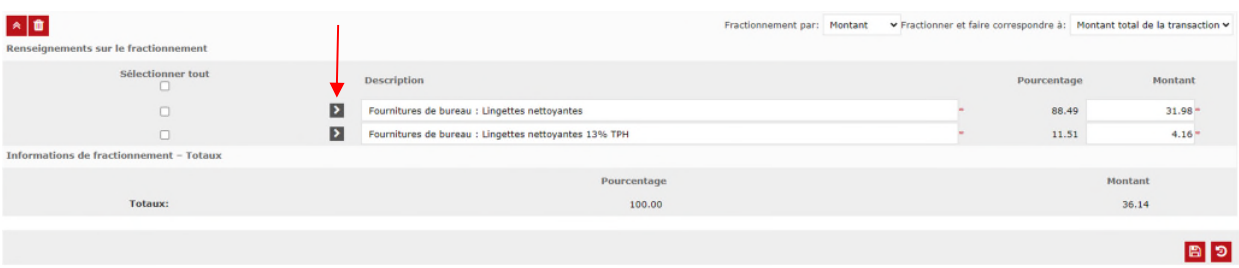

En cliquant sur la flèche à côté de la première ligne de la transaction, les champs suivants apparaissent.

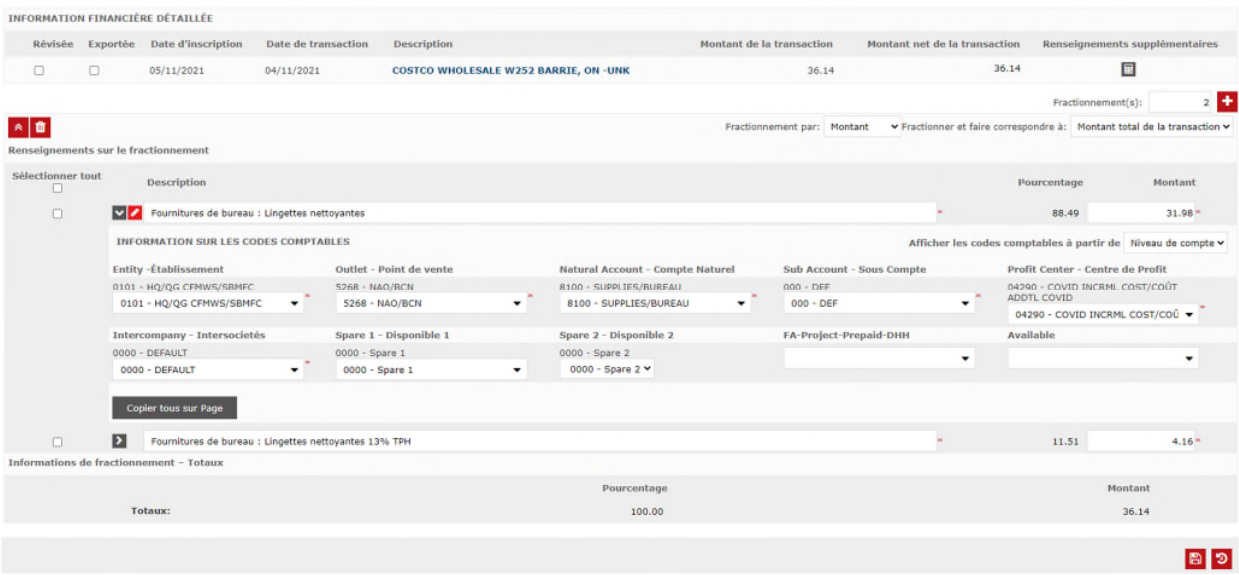

L'autre option est de cocher **Sélectionner tout** et d'approfondir tous les détails, au moyen du bouton d'expansion des détails  $\rightarrow$ 

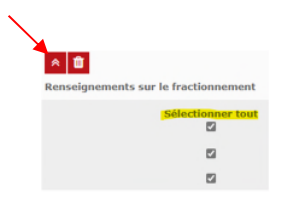

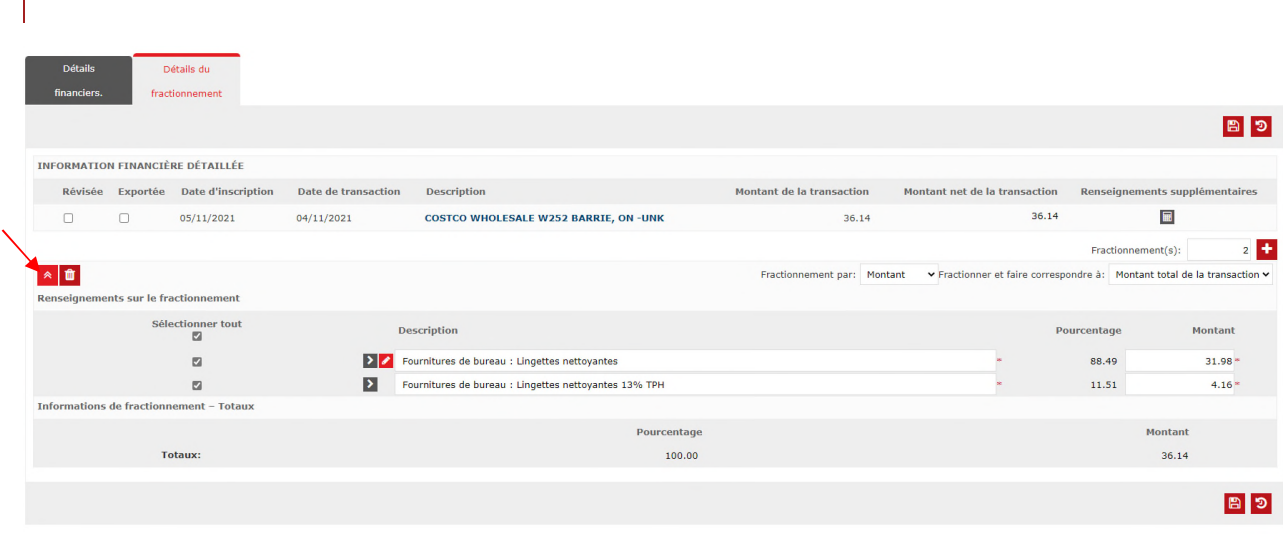

Après avoir coché la case Sélectionner tout, cliquer sur le bouton d'expansion des détails. L'écran suivant s'affiche.

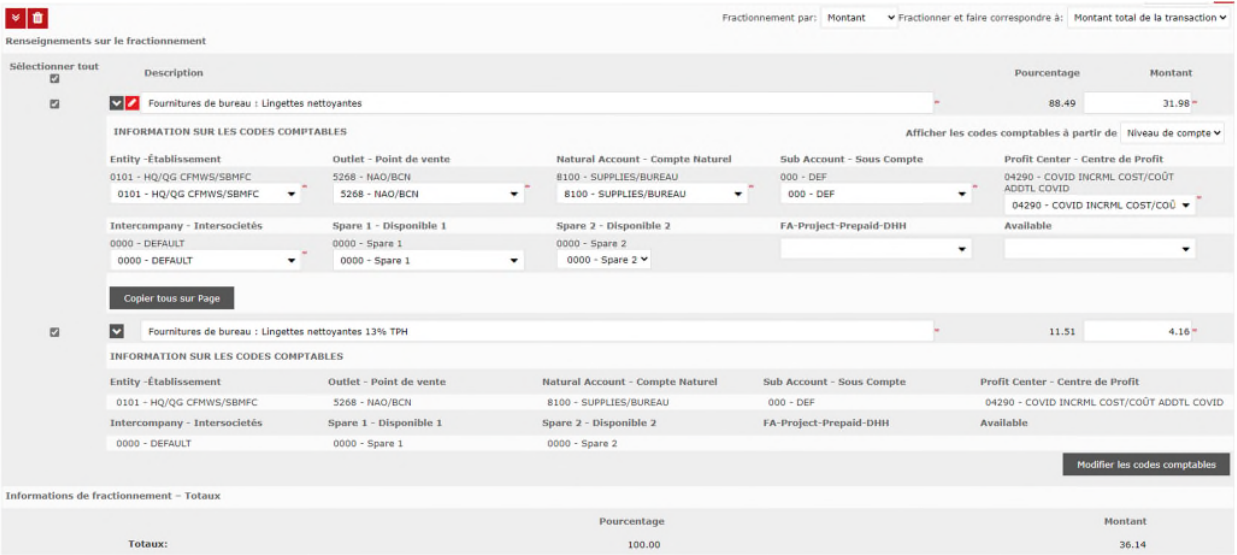

Vous constaterez que vos valeurs par défaut sont présentes, qu'elles sont correctes, et qu'il suffit de coder les comptes naturels pour les trois postes.

En codifiant les transactions, vous devrez vous assurer que chaque transaction est fractionnée en conséquence, que chaque partie du fractionnement est codée correctement, faisant ainsi état du codage de compte correct et du montant correct de taxes, selon le reçu.

Pour les détenteurs de cartes autorisés à effectuer des achats pour plusieurs entités, vous devrez sélectionner la bonne entité et modifier les valeurs par défaut requises pour refléter le codage de compte correct.

Il faut coder le compte naturel de la première ligne, sauvegarder le travail et cliquer sur le bouton **Modifier les codes comptables** au coin inférieur droit de la transaction.

Modifier les codes comptables

Il faut ensuite coder la ligne de transaction suivante et enregistrer le travail après avoir codé chaque ligne de transaction.

Si l'achat concerne des fournitures de bureau, il faut donc changer le compte naturel pour 8100 – SUPPLIES/BUREAU. La taxe engagée sur les achats doit aussi être comptabilisée. Dans ce cas, il s'agit de la TVH de 13 %. Elle doit figurer dans le codage de la deuxième ligne de transaction. Après avoir terminé le codage de chaque ligne, cliquer sur Enregistrer pour s'assurer que toute l'information est saisie.

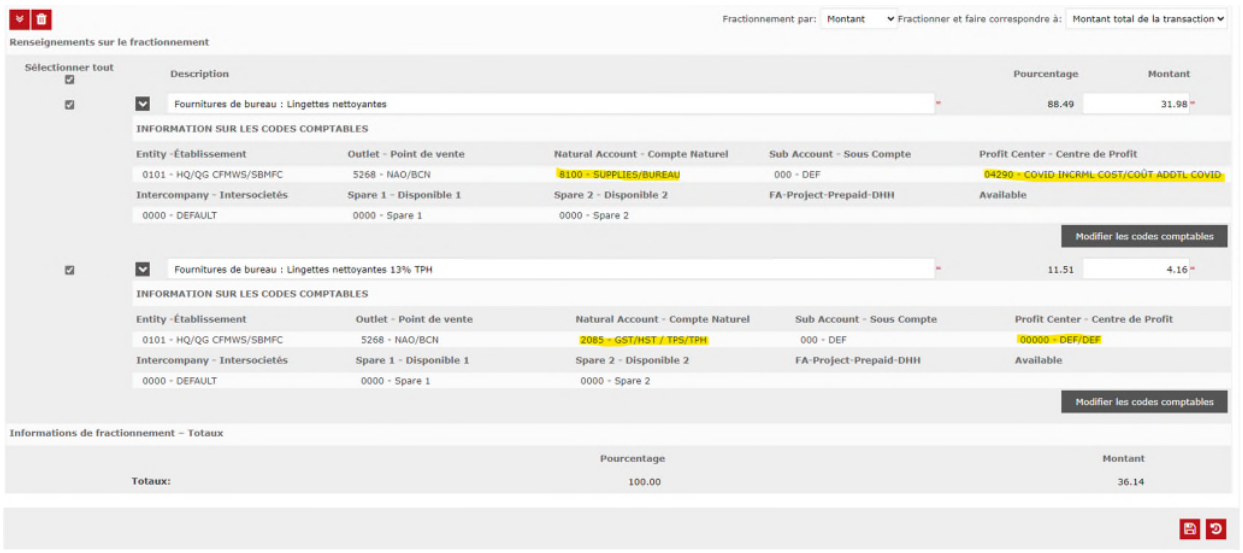

Les transactions sont maintenant codées correctement.

Lors du codage des taxes, veuillez noter que vous pouvez utiliser vos valeurs par défaut, y compris l'entité, le point de vente, le sous-compte, le centre de profit et l'intersociétés lorsque vous codez le compte naturel à 2085 ou 2090. Ne pas coder les taxes à l'entité 0100. Conservez votre entité principale lors du codage des taxes. Si vous codez toute TVP payée sur une facture, vous devez utiliser le sous-compte de la province applicable (121 – Saskatchewan, 122 – Manitoba, 123 – Québec). Pour la TVP payée en Colombie-Britannique, vous devez la coder dans le compte naturel 1121 et le sous-compte 120.

Vous trouverez ci-dessous une liste des comptes et sous-comptes naturels faisant état du codage de taxe approprié pour les provinces et territoires.

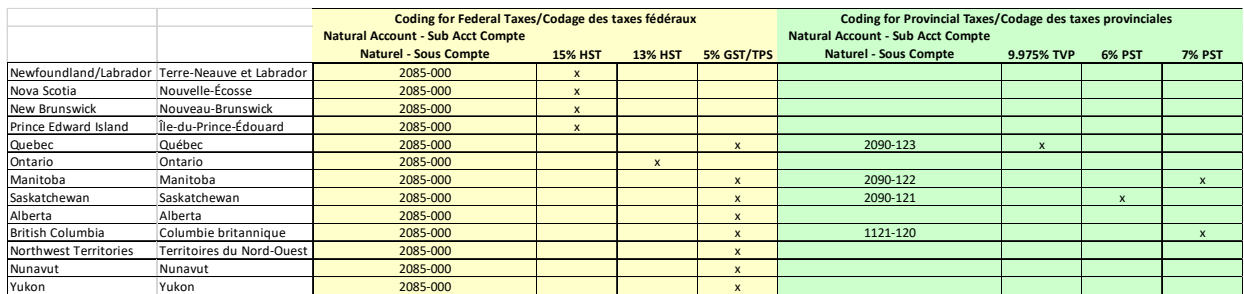

Après avoir enregistré ces étapes, vous pouvez passer à la prochaine transaction au moyen du bouton

**Prochaine transaction**.

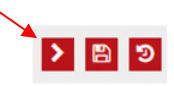

Encore une fois, la première étape consiste à aller dans l'onglet Détails financiers pour remplir le champ **Description des dépenses**, puis à cliquer sur Enregistrer.

Lorsque les transactions sont codées, vous pouvez retourner au sommaire des transactions.

En utilisant ce qu'on appelle le fil d'Ariane, en haut à gauche de l'écran, cliquez sur Sommaire des transactions pour revenir au sommaire des transactions.

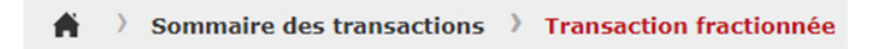

Cette fonction vous ramènera à l'écran Sommaire des transactions, où vous pourrez voir un sommaire de vos transactions et de leurs descriptions du fractionnement.

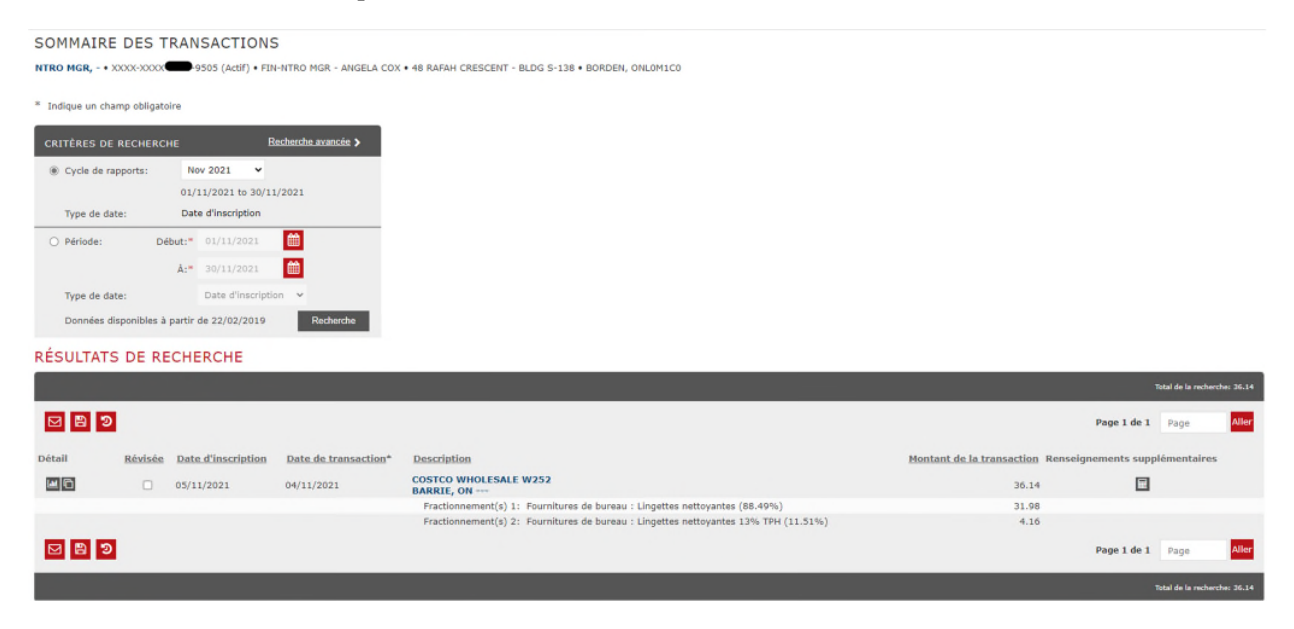

Le codage de vos transactions est maintenant terminé avec les descriptions, les fractionnements, les montants des dépenses et les taxes appropriées.

Il est temps de cocher que ces transactions ont été révisées, comme dans l'écran ci-dessous.

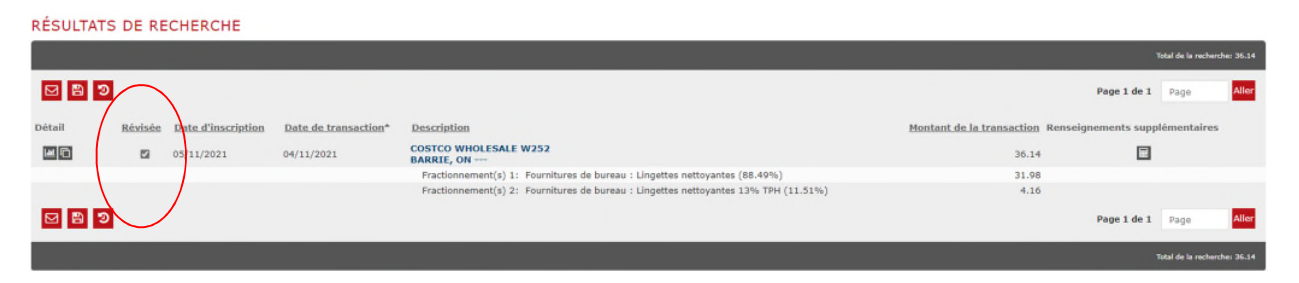

Une fois la case de révision de chaque transaction cochée, enregistrer à nouveau cette étape. Lorsque vous enregistrez votre travail après avoir examiné la ou les transactions et coché la case Révisée, l'écran qui apparaît

est celui où ces transactions sont verrouillées et définitives.

Bureau national de la comptabilité – SBMFC © SBMFC, 2017 – Division des finances 18

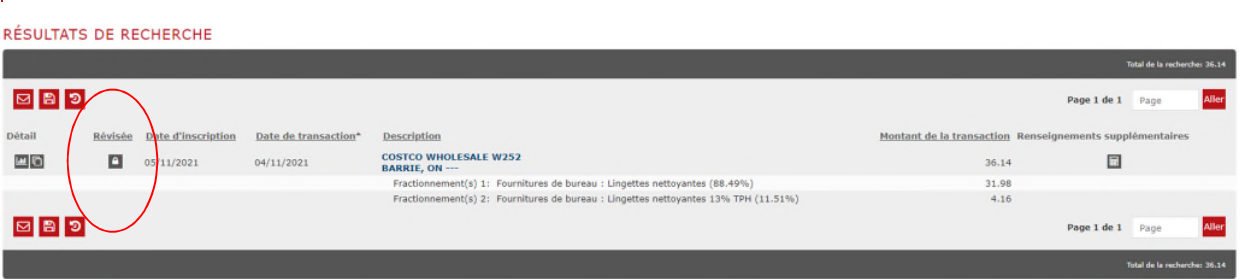

Les transactions sont maintenant révisées et verrouillées.

Au début du mois suivant, une ligne **CF: SOLDE ACHAT** ou **BA: PURCHASE BALANCE** apparaîtra dans votre sommaire de transaction. L'objectif de cette ligne est de faire passer le solde de vos transactions mensuelles au début du mois suivant, afin de rétablir le montant total de votre limite de crédit mensuelle.

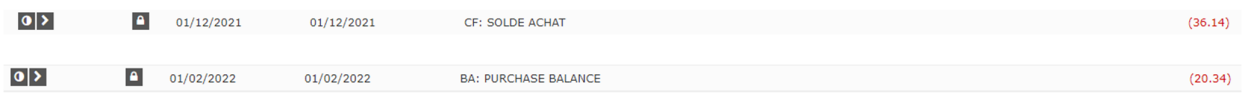

Cette ligne apparaîtra dans le récapitulatif de vos transactions comme dans la capture d'écran ci-dessous.

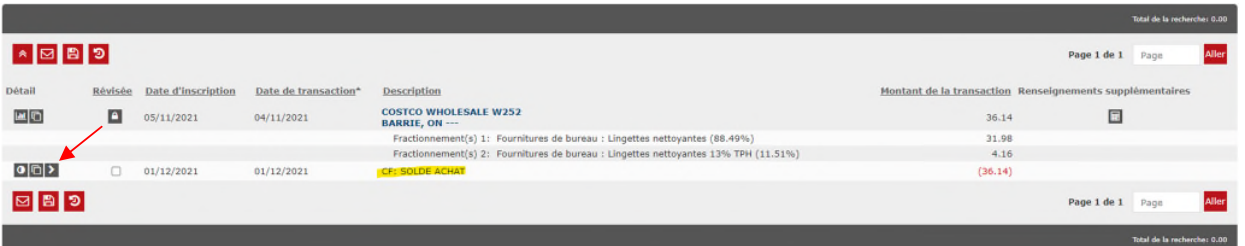

Cliquez sur la flèche à gauche de la transaction pour ouvrir les détails du code comptable, comme dans la capture d'écran ci-dessous.

Codez la transaction en utilisant le menu déroulant pour faire état du compte naturel 5999, comme dans la capture d'écran ci-dessous.

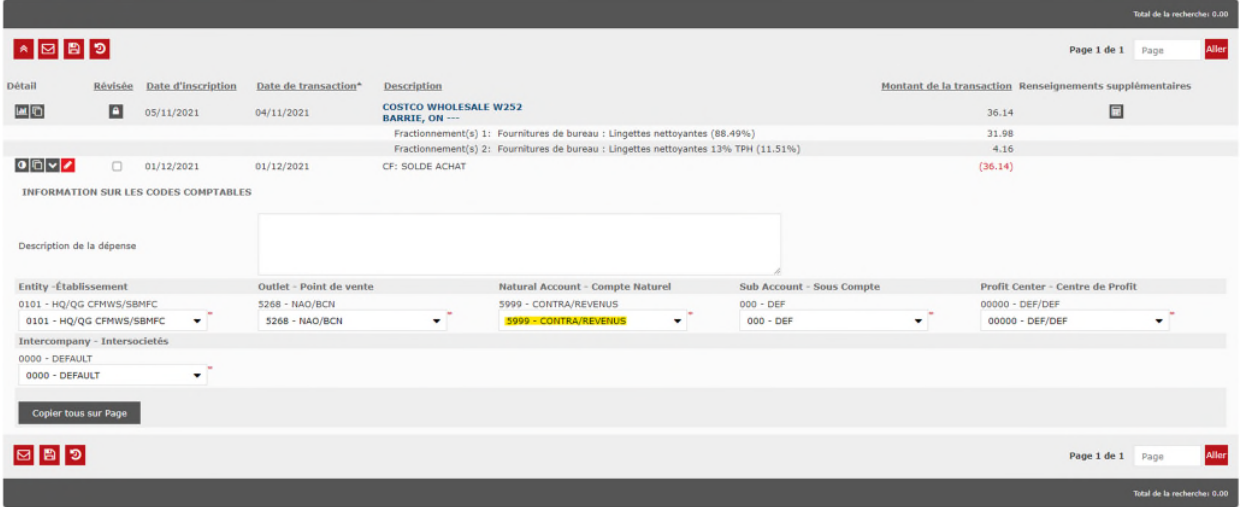

Après avoir codé le compte naturel à 5999, cochez la case Révisée, comme dans la capture d'écran ci-dessous.

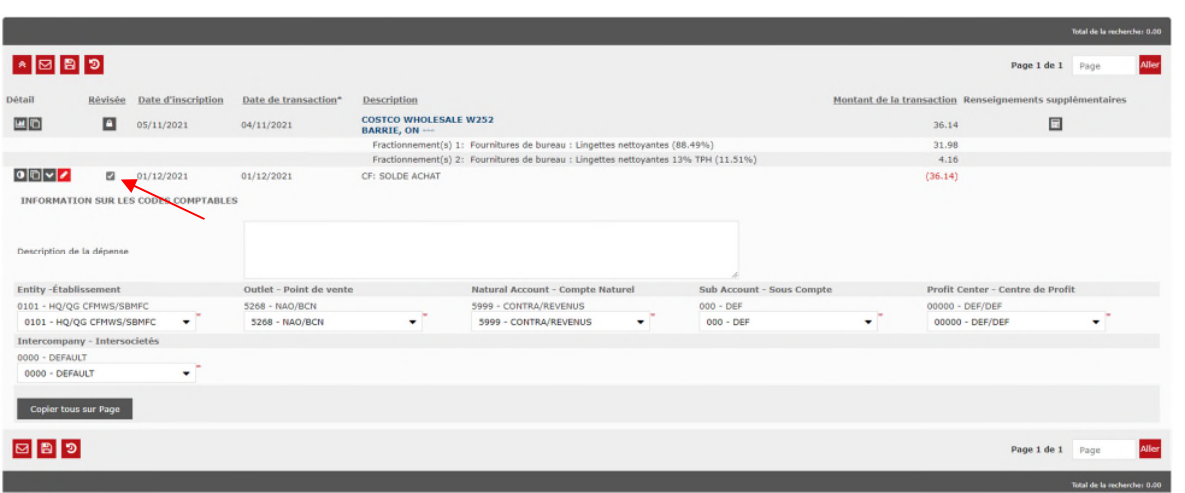

Une fois que la transaction a été cochée comme révisée, enregistrez votre travail en utilisant le bouton d'enregistrement, comme dans la capture d'écran ci-dessous. Cette opération doit être effectuée pour que le détenteur de la carte ne reçoive pas la notification mensuelle pour les transactions non révisées. Tant que TOUTES les transactions sont codées et révisées, le détenteur de la carte ne recevra pas ces rappels mensuels. Si vous n'avez pas examiné toutes vos transactions de la Banque Nationale du Canada, vous recevrez un rappel le 2e jour et le 27<sup>e</sup> jour de chaque mois.

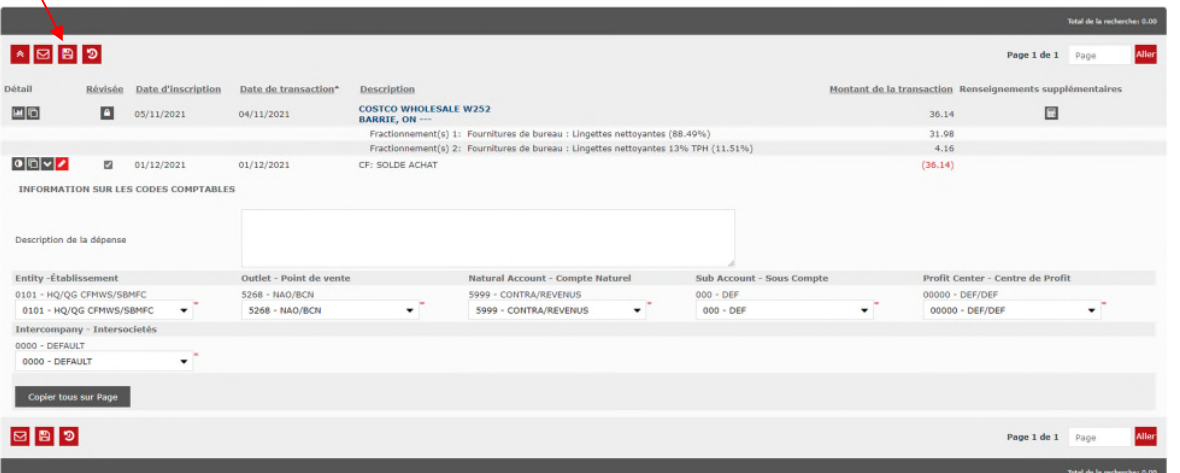

Une fois enregistré, vous retournerez automatiquement au sommaire des transactions, comme dans la capture d'écran ci-dessous.

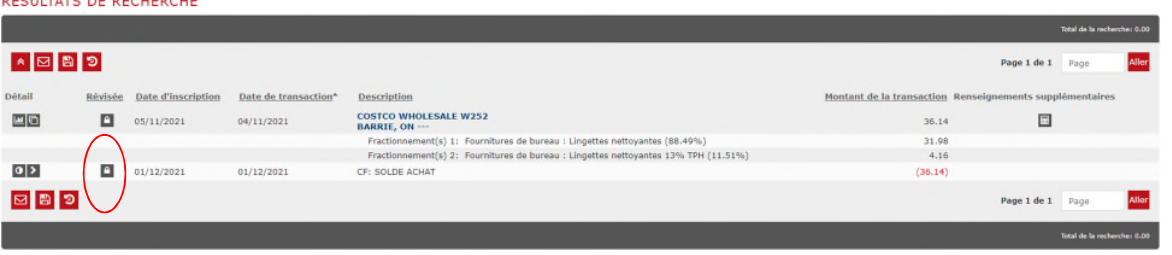

Le moment est maintenant venu d'exécuter le rapport mensuel des CC BNP pour le mois de novembre 2021. La ligne CF: SOLDE ACHAT OU BA: PURCHASE LINE du 1er décembre 2021 n'apparaîtra pas dans votre rapport de novembre puisqu'elle sera comptabilisée le 1er décembre 2021.

Bureau national de la comptabilité – SBMFC

© SBMFC, 2017 – Division des finances 20

**Advisement and Advisement** 

#### *3.4. Rapport mensuel sur les CC BNP*

Le rapport mensuel sur les CC BNP doit être généré au plus tard le deuxième jour ouvrable du mois suivant. Toutes les transactions doivent être codées et rapprochées à ce moment. Le rapport mensuel sur les CC BNP imprimé doit comporter toutes les transactions du mois précédent, et être accompagné des reçus, des approbations techniques et de tout autre document requis pour justifier les achats.

Le menu déroulant Rapports, dans la barre rouge en haut de la plateforme Smart Data, comprend l'onglet Exécuter. Vous pouvez choisir ici le rapport que vous souhaitez exécuter.

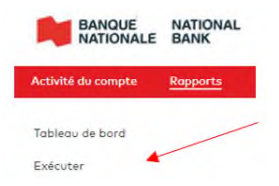

La section 1 portera sur votre rôle en tant que détenteur de la carte. Dans cet exemple, le détenteur de la carte est le gestionnaire du bureau national de la trésorerie et de l'information financière (BNTIF).

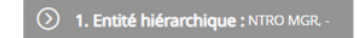

Les SBMFC ont collaboré avec la Banque Nationale du Canada pour créer un rapport qui englobe tous les renseignements pertinents à l'intention du détenteur de la carte et du gestionnaire. Ce rapport personnalisé est intitulé « Récapitulatif mensuel des SBMFC » et se trouve dans la section « 2. Nom du rapport » du rapport d'exécution. Le « Récapitulatif mensuel CFMWS » se trouve sous Rapports financiers et de dépenses. Cliquez sur le titre du rapport pour le sélectionner. Vous pouvez également cliquer sur l'étoile située à gauche du titre du rapport pour ajouter ce rapport à votre liste de favoris, ce qui vous évitera d'avoir à le chercher à l'avenir.

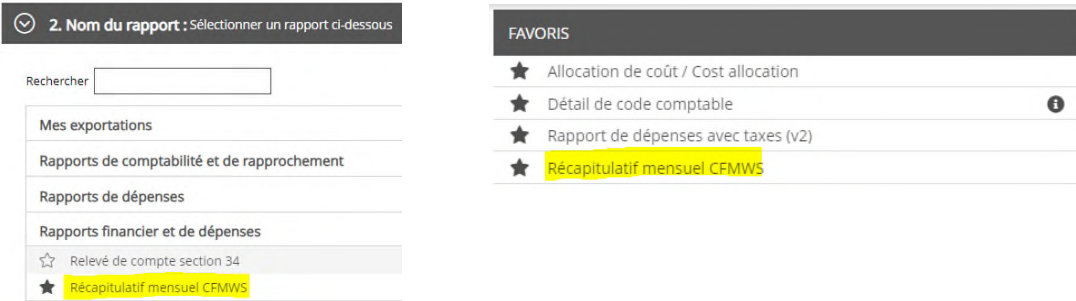

Dans la section 3. Critère, il est essentiel de cocher la case Inclure les transactions fractionnées, afin de vous assurer que vous avez extrait les fractionnements et les tous les détails du codage de chaque transaction pour votre rapport.

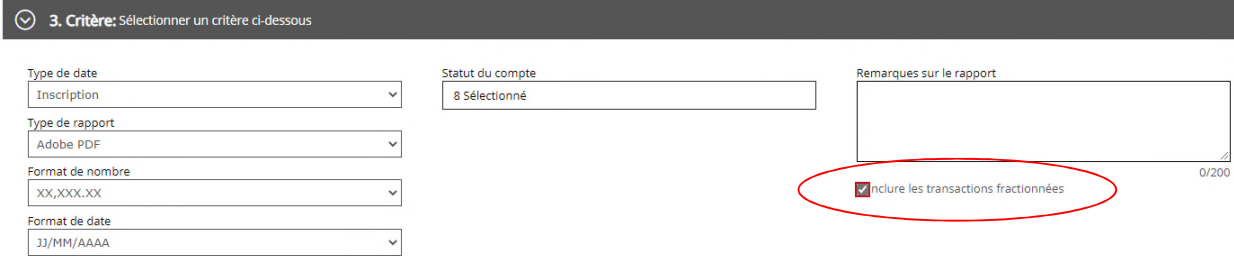

Pour les besoins du détenteur de la carte, à la section 4. Fréquence, nous voulons exécuter le rapport pour le cycle de rapports. Si le cycle de rapports n'est pas encore terminé, le rapport ne sera pas généré, car il sera exécuté le premier jour du mois suivant la fin du cycle de rapports. Par exemple, si vous exécutez votre rapport pour la période du 1er au 30 avril 2022, et que nous sommes le 24 avril 2022, l'exécution du rapport peut être programmée, mais il ne sera pas exécuté avant le 1er mai 2022. Si vous exécutez un rapport pour une période déterminée, sélectionnez « Une fois » et inscrivez les dates pour lesquelles vous vous renseignez. Par exemple, si nous sommes le 24 avril 2022 et que vous souhaitez exécuter les transactions pour le cycle du 1er au 23 avril 2022, je peux exécuter mon rapport aujourd'hui, après avoir sélectionné ces dates particulières.

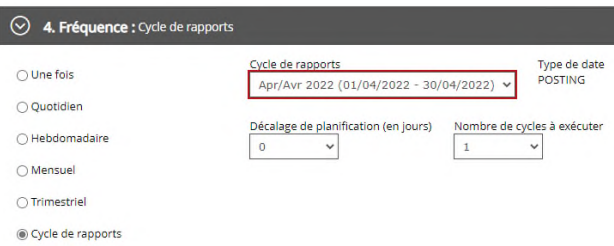

La section 5. Options de livraison et Notifications porte sur les options de livraison des rapports. Dans cet exemple, choisissons d'envoyer le rapport dans la boîte de réception du système dès qu'il est terminé, mais d'autres options s'offrent à vous. Ici, vous pouvez choisir de recevoir une notification lorsque votre rapport est terminé, comme le montre la capture d'écran ci-dessous. Vous pouvez saisir d'autres adresses électroniques pour vous informer que le rapport a été exécuté et qu'il est maintenant terminé. Vous n'aurez pas à attendre le rapport si une adresse électronique a été incluse; cependant, dès que vous recevrez le courriel indiquant que le rapport est terminé, vous devrez vous reconnecter à Smart Data pour récupérer votre rapport CC BNP.

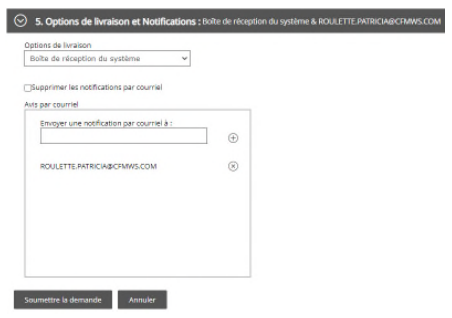

Un exemple du rapport sur les CC BNP est présenté ci-dessous.

Il contient :

- le rôle du détenteur de la CC BNP;
- les dates de transaction et de saisie dans le système des achats portés à la CC BNP;
- la description, le codage et le montant des dépenses;
- une page où vous et votre gestionnaire inscrirez votre nom en caractères d'imprimerie, signerez et apposerez la date selon l'approbation

Une fois que toutes les pièces justificatives sont jointes à votre rapport sur les CC BNP et que vous l'avez signé, vous devez le soumettre à votre gestionnaire aux fins d'approbation. Le rapport sera ensuite transmis au gestionnaire de la comptabilité (GCBNP) de votre bureau local de la comptabilité des BNP.

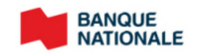

#### Récapitulatif mensuel CFMWS

Date d'exécution: 02/05/2022<br>ID du rapport: sd20044

Date d'inscription: 01/01/2022 - 31/01/2022

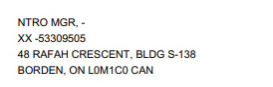

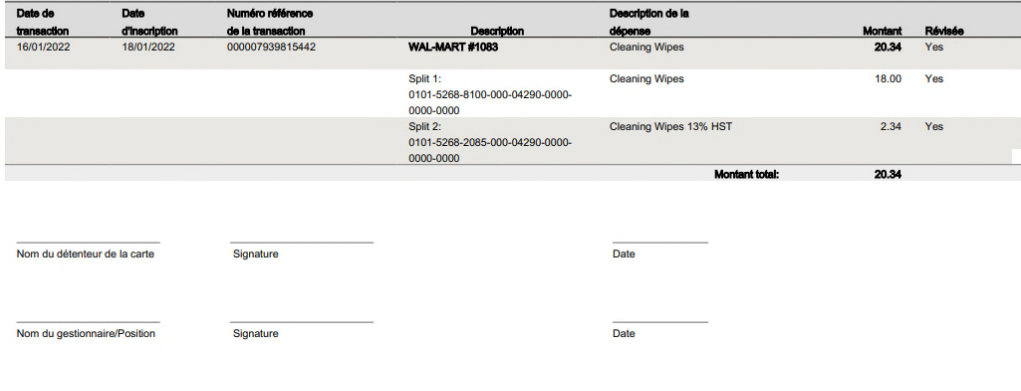

Page 1 de 2 Rapport exécuté, par : Roulette, Patricia (7816PROUL, Utilisateur détenteur de carte) © 1994-2022. Mastercard. Tous droits réservés.

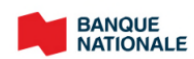

Récapitulatif mensuel CFMWS Date d'inscription: 01/01/2022 - 31/01/2022

Date d'exécution: 02/05/2022<br>ID du rapport: sd20044

NTRO MGR, -<br>48 RAFAH CRESCENT<br>BLDG S-138<br>BORDEN, ON L0M1C0 CAN

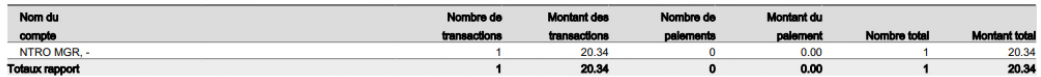

Rapport exécuté,par : Roulette, Patricia (7816PROUL, Utilisateur détenteur de carte) @ 1994-2022. Mastercard. Tous droits réservés.

Page 2 de 2

### **4.** *Demandes de soutien*

Si vous avez des questions ou avez besoin d'aide pour utiliser la plateforme Smart Data de la Banque Nationale du Canada, plusieurs ressources sont à votre disposition.

1. L'option Aide, située en haut à droite de la page d'accueil, fournit des ressources d'assistance supplémentaires.

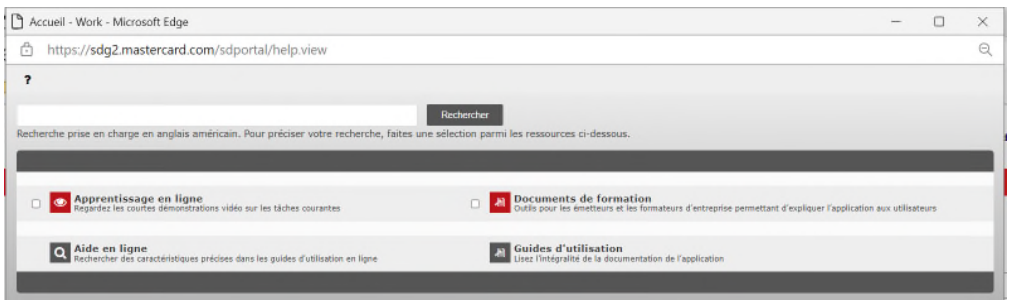

2. La section Centre de ressources, située à droite de la page d'accueil, propose des guides d'utilisation généraux étape par étape et des vidéos pour aider les utilisateurs.

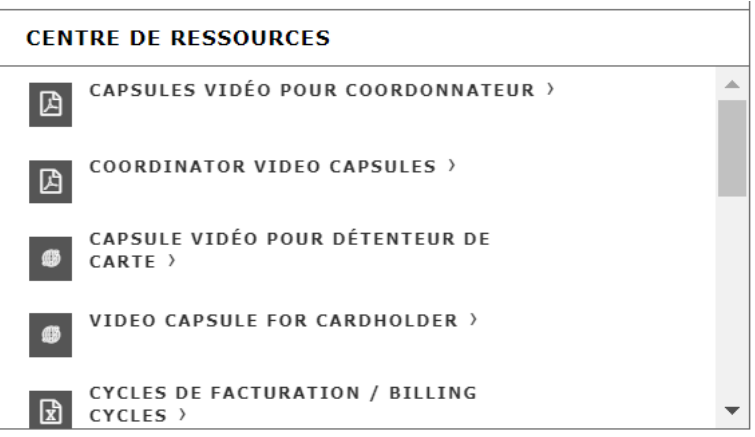

- 3. Le coordonnateur de votre base ou votre GCBNP local peut vous fournir du soutien et de l'aide concernant votre CC BNP.
- 4. Les coordonnateurs des CC BNP au BNC peuvent également vous prêter main-forte. Vous pouvez contacter l'équipe directement à l'adresse **BNPMastercard@sbmfc.com**.